#### **راهنمای ارسال مقاله:**

## **ثبت نام در مجله**

پیش از فرستادن مقاله، باید بهعنوان یک کاربر در وب سایت مجله ثبت نام کنید. بنابراین، فرم عضویت را تکمیل کنید.

### **[ثبت نام](http://knh.shmu.ac.ir/index.php/site/user/register)**

ثبت نام و ورود به سایت برای ارسال کردن مقاله و چک کردن وضعیت آن الزم است.

#### **رفتن [به صفحه](http://knh.shmu.ac.ir/index.php/site/login) ارسال مقاله**

با کلیک بر روی دکمه وارد مرحله اول از ارسال مقاله میگردید.

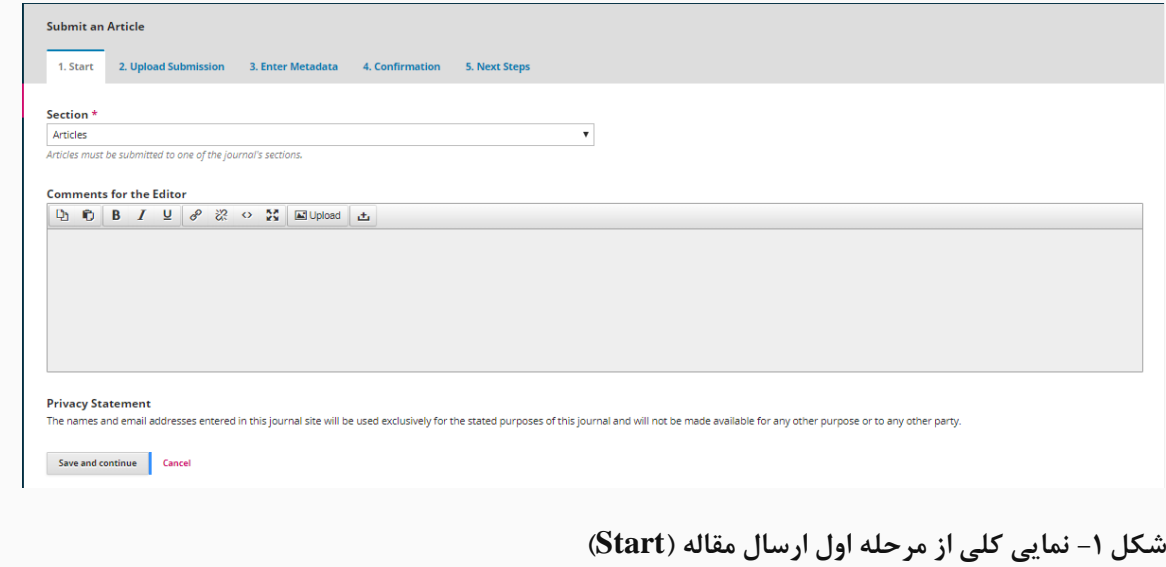

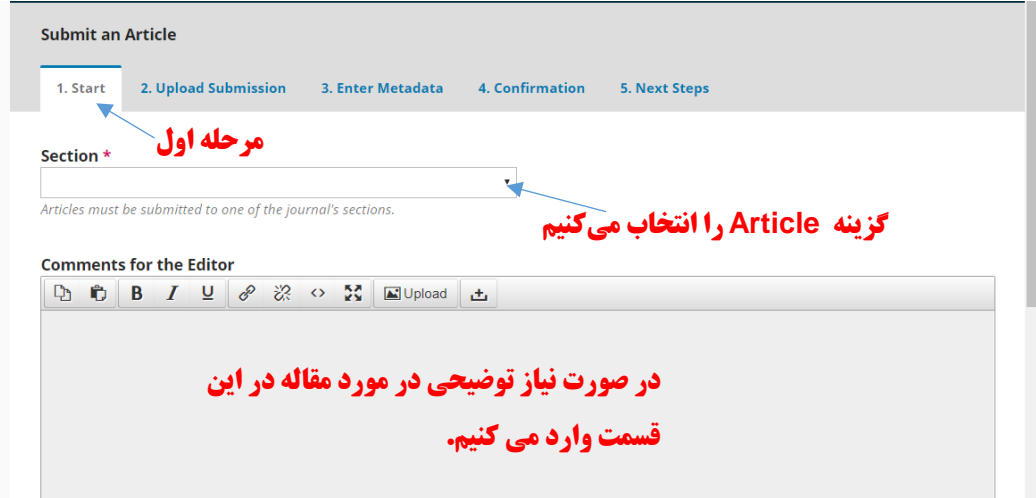

**شکل -2 نمای نزدیکتر از مرحله اول همراه با توضیح قسمت های آن**

در قسمت Section گزینه Article را انتخاب میکنیم و چنانچه توضیحی در مورد مقاله نیاز می باشد در قسمت Comments for the Editor وارد میکنیم.

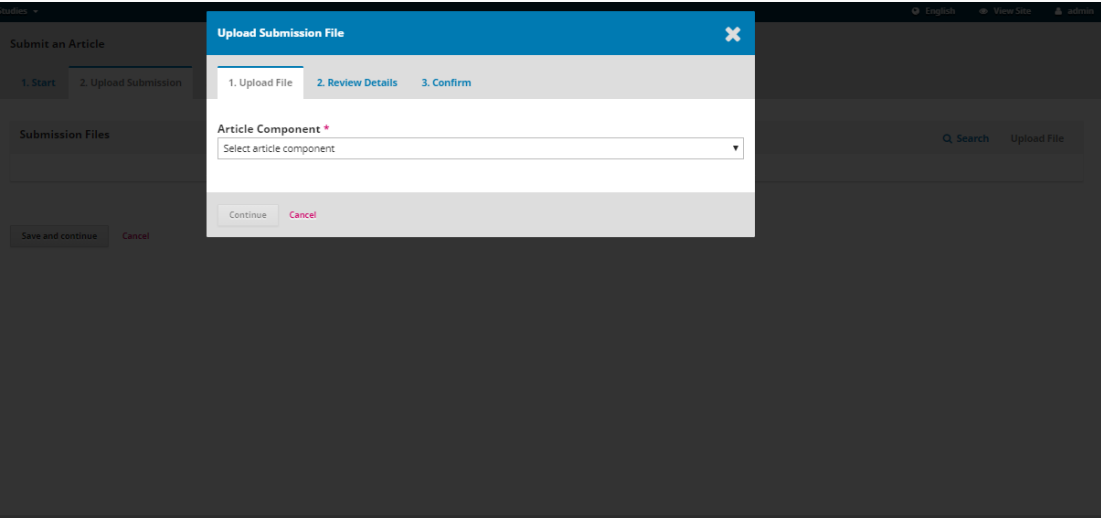

در نهایت روی دکمه <sup>|</sup> <sup>save and continue</sub> کلیک میکنیم تا وارد مرحله دوم شویم.</sup>

**شکل -3 نمایی کلی از مرحله دوم )Submission Upload)**

این مرحله خود شامل 3 مرحله دیگر میباشد:

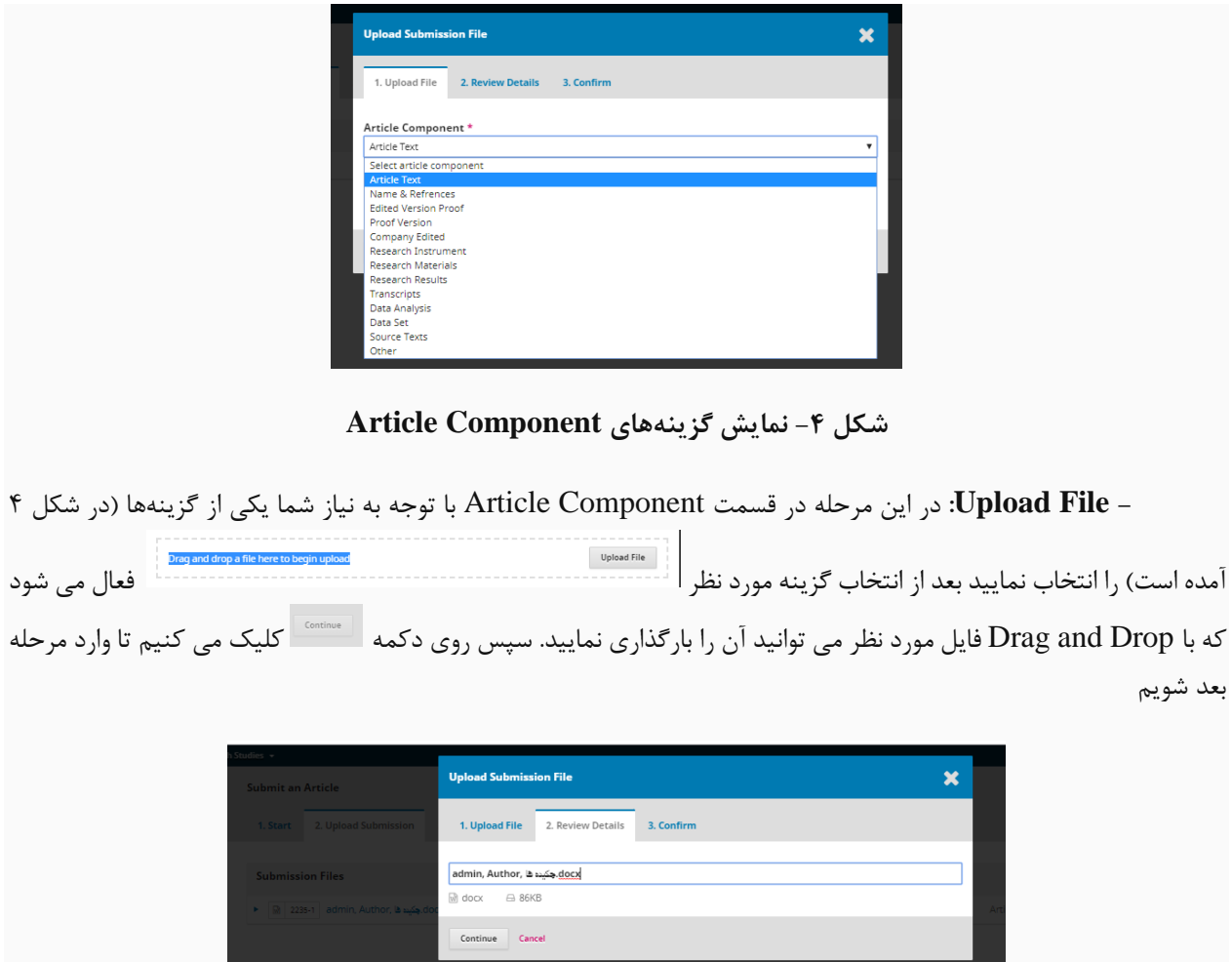

شکل ۵- مرحله دوم از مراحل **Upload Submission File** 

**- Details Review:** در این قسمت جزئیات فایل و انتخابهای شما را نشان میدهد که در صورت نیاز میتوانید آن را ادیت نمایید. سپس روی دکمه کلیک میکنیم تا وارد مرحله بعد شویم.

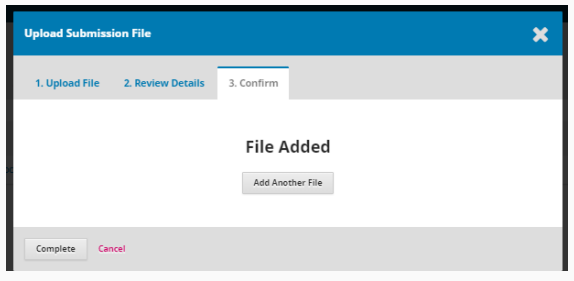

شکل 6- مرحله سوم از مراحل **Upload Submission File** 

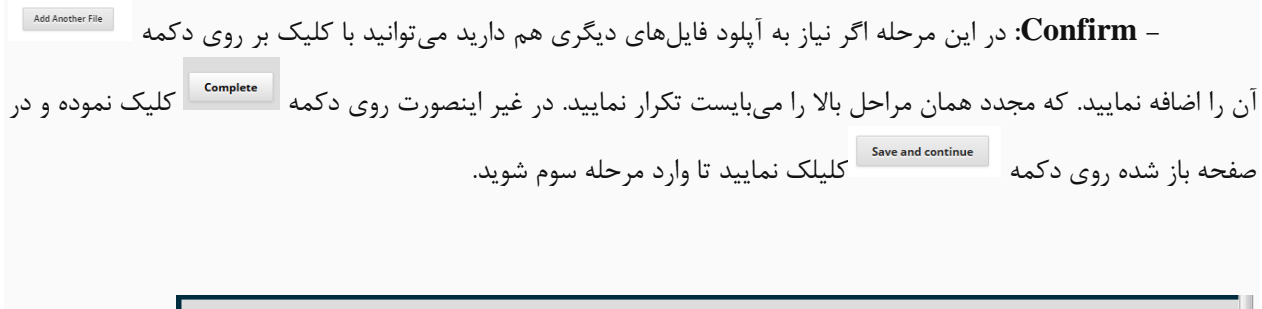

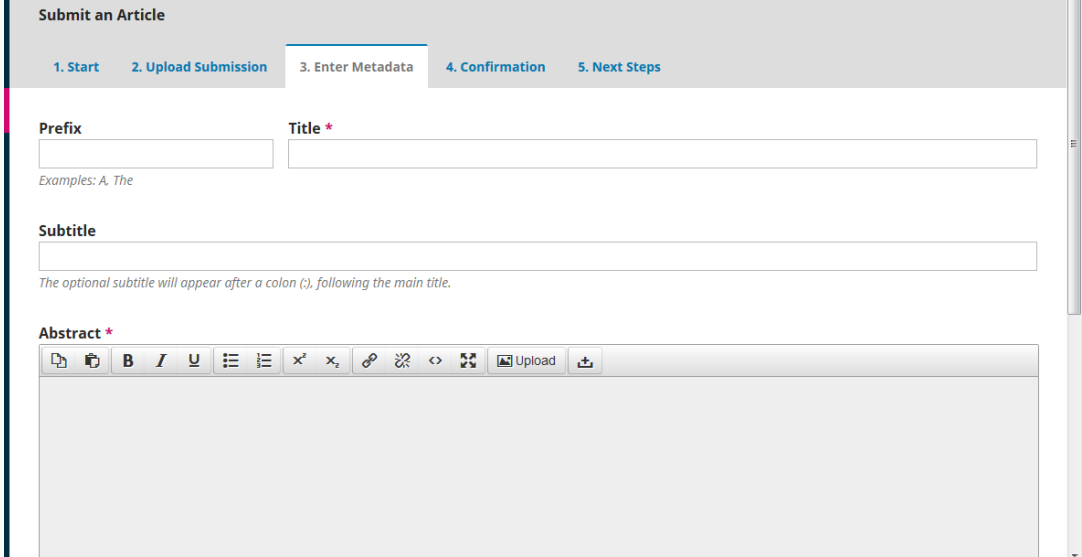

# **شکل -7 نمای از مرحله سوم )Metadata Enter)**

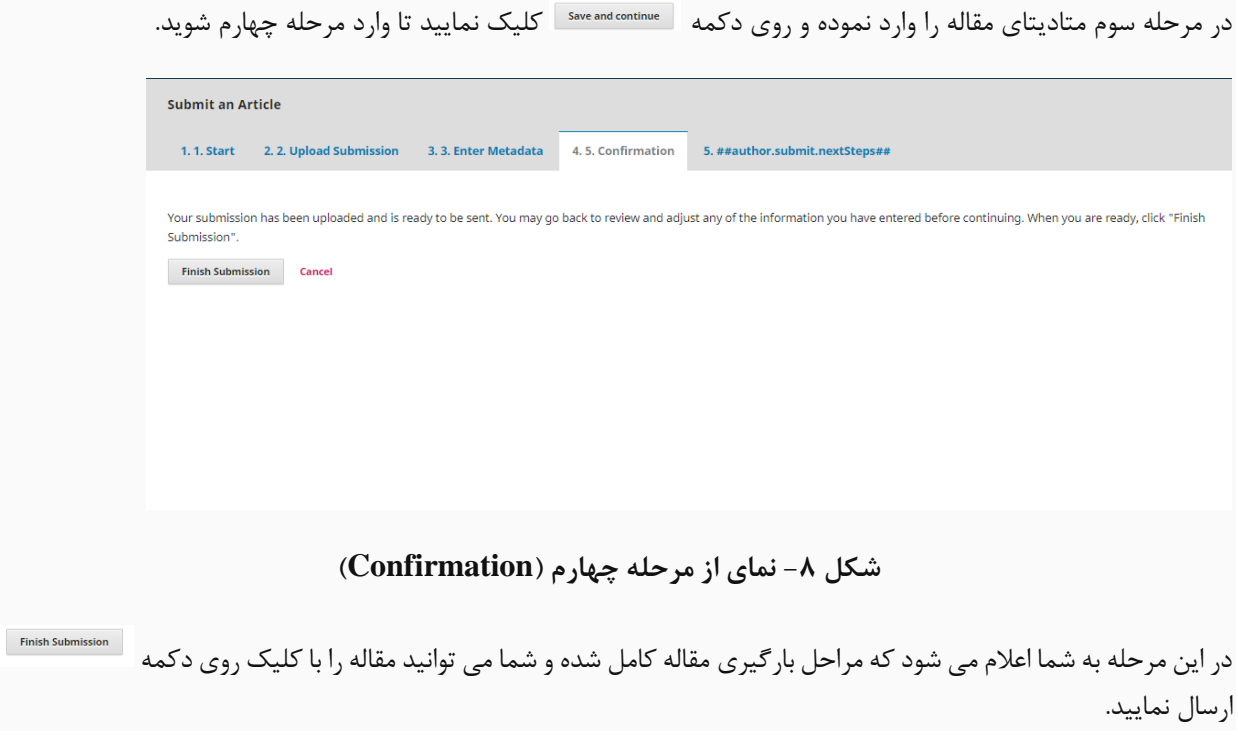